Enjoy Your Workday

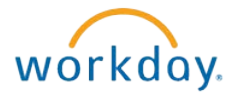

# Changing Your Benefits – Removing a Dependent/Coverage

This document contains instructions in the following areas for changing your benefits due to a dependent/coverage loss:

- Overview
- Selecting the Benefit Change Type and Optional Upload of Supporting Documentation
- Updating Benefit Elections

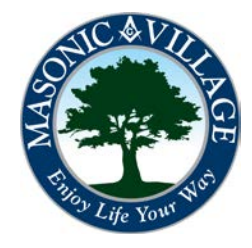

workdov.

### Changing Your Benefits – Removing a Dependent/Coverage

#### **Overview**

There are several reasons you may need to remove a dependent to one or many of your benefit plans: adoption of child(ren), birth of a child(ren), marriage, and a dependent's gaining of eligibility of coverage under another health plan.

These instructions will show you how to remove dependents added to any plans. It will also show you how to change the coverage type if the dependent removal changes the coverage type you are eligible for. PLEASE NOTE that if you remove a dependent that was listed as a beneficiary for a benefit plan you may need to reassign your beneficiary(ies). See the Assign a Beneficiary instructions for more details.

Please note that all of the reasons for removing a dependent listed above require documentation to be approved. To expedite the process you may choose to attach a copy of the documentation (.pdf file, high-quality photo, Word document, scanned image) during this process instead of needing to provide a copy of the documentation in person in your Human Resources office (if Human Resources is unable to open the attachment or finds the documentation you attached unfit for proof you may be contacted to bring the originals in person for approval).

The most direct way to get to the screens to remove dependents from your benefits is to use the related actions icon on the Workday Profile Screen or use the Workday Landing Page.

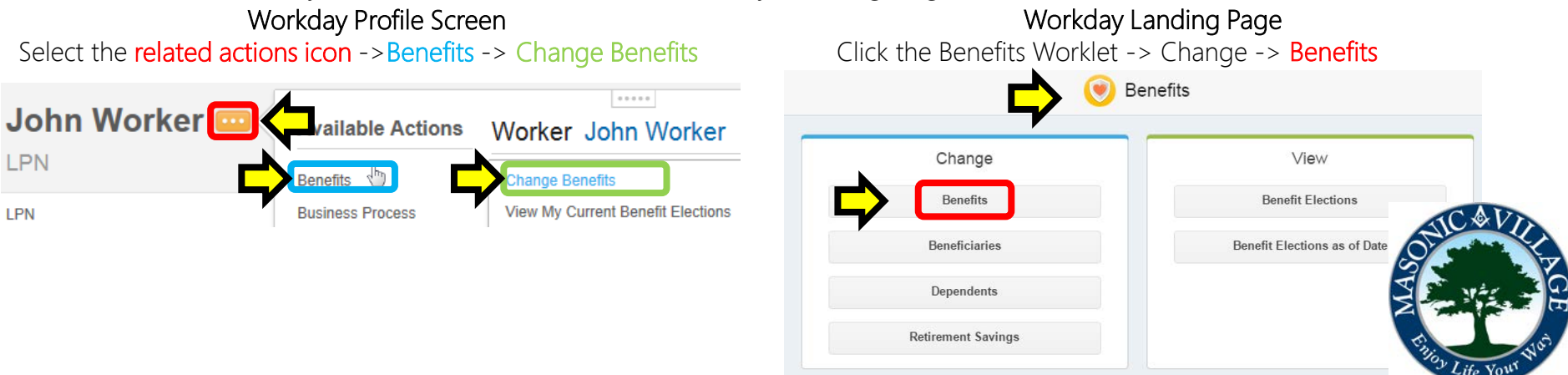

#### Enjoy Your Workday

#### workday.

## Changing Your Benefits – Adding a Dependent

### Selecting the Benefit Change Type and Optional Upload of Supporting Documentation

1. The Change Benefits screen will appear. Select Death of Spouse/Dependent, Divorce, or Eligibility for Other Insurance in the Benefit Event Type section. Enter an effective date in the Benefit Event Date field. If you wish to attach the supporting documentation click the plus sign ( ) then click the Attach button and follow the on-screen instructions for attaching a file. If desired enter a comment in the comments section and click Submit.

#### Change Benefits John Worker (On Leave) ...

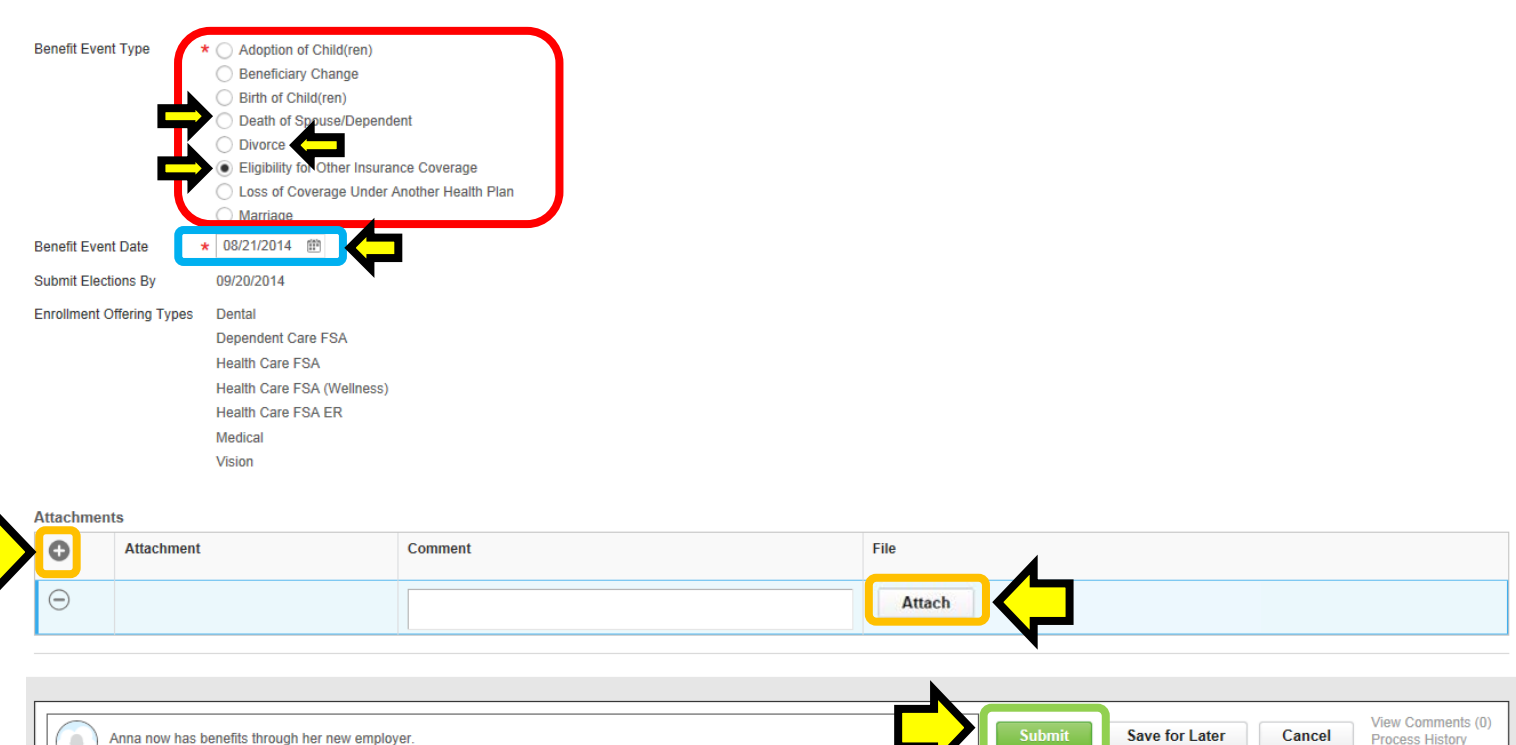

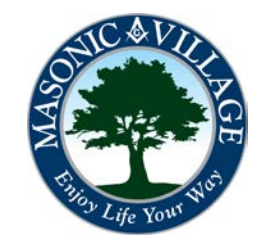

**Related Links** 

#### Enjoy Your Workday

### Changing Your Benefits – Removing a Dependent/Coverage

workday.

2. The following screen will appear. Click the Open button to proceed to where you can update your benefit elections to reflect the dependent(s)/coverage you are removing.

You have submitted Benefit Event: John Worker on 08/19/2014 [44]

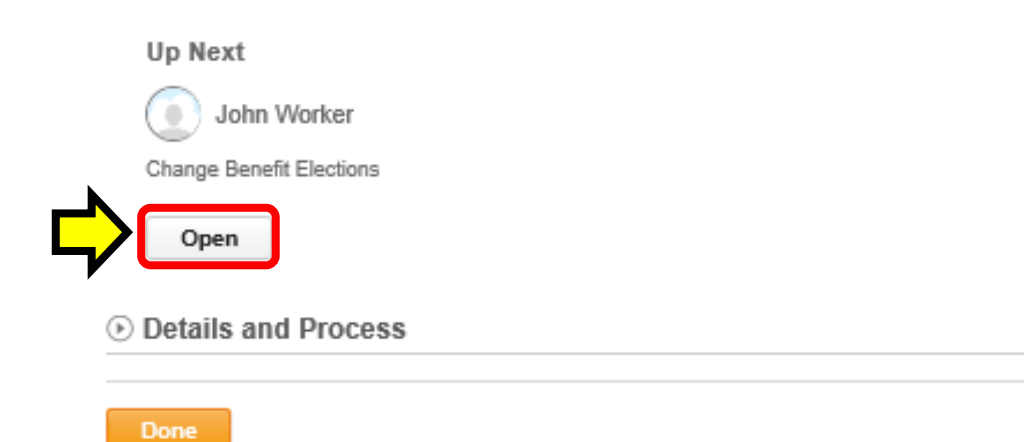

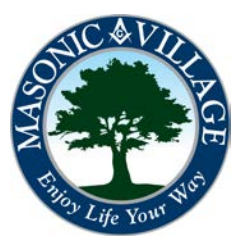

workdov

#### Updating Benefit Elections

1. A Change Benefits Elections screen will appear listing the benefit elections that you may remove dependent(s)/coverage from (Benefit Plan column). Make changes in the Elect/Waive column as necessary, change coverage in the Coverage column, and within the Enroll Dependents column (click the X next to the names of the dependents you are removing) remove the applicable dependents. When finished working with your benefit elections and removing dependents, click Continue.

Change Benefit Elections Eligibility for Other Insurance Coverage for John Worker (On Leave) - Step 1 of 3 ... 08/22/2014 **Event Date Total Cost Total Credits Total Employee Net Cost/Credit** \$178.93 Bi-weekly Cost \$0.00 Bi-weekly Credit \$178.93 Bi-weekly Cost **Initiated On** 08/21/2014 09/21/2014 **Submit Elections By** 

If you have not already provided for the Gain of Coverage - please provide a copy of your new insurance ID card or a letter from the employer or insurance company stating the effective date of your new coverage. For your convenience, you can attach the document or you can present the documentation to your local Human Resources office or Representative

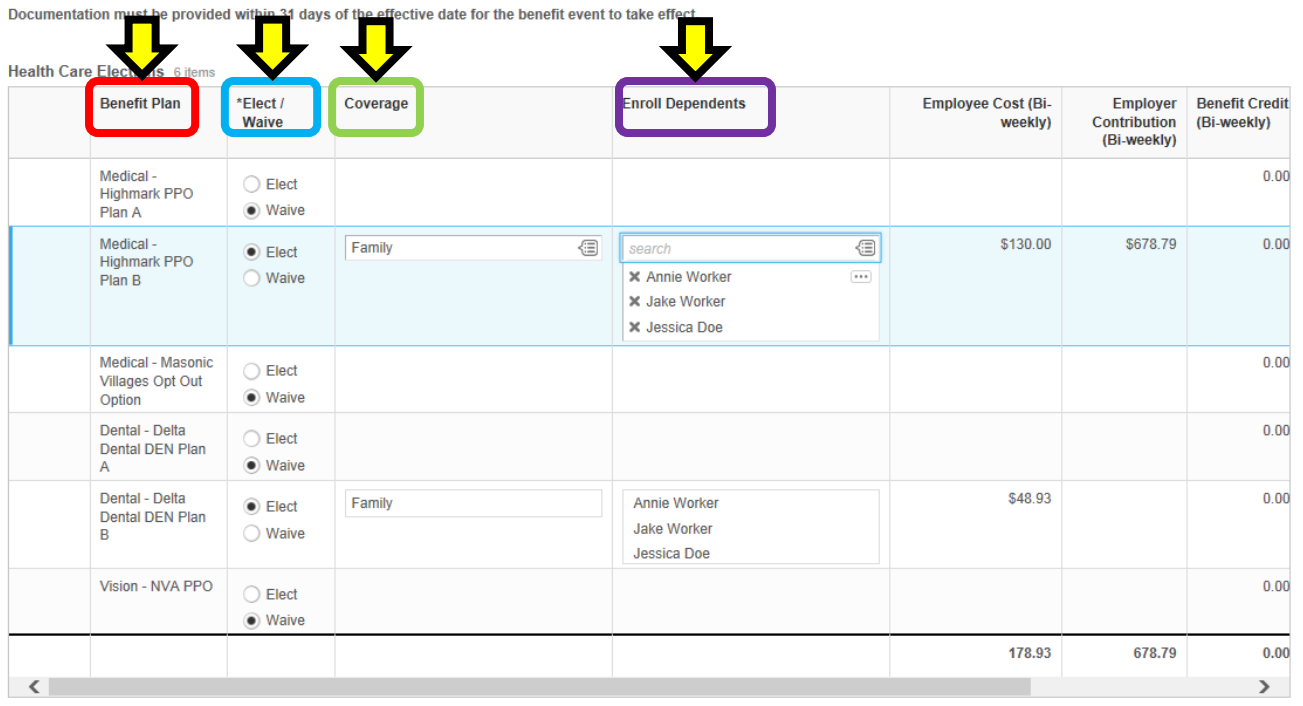

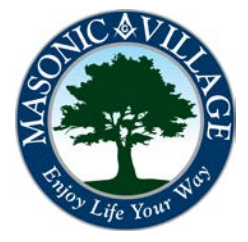

Cancel

workdov.

Enjoy Your Workday

2. Another Change Benefits Elections screen may appear listing any Spending Accounts (in the Benefit Plan column) that you may elect or waive. Make changes in the Elect/Waive column as necessary, enter or change contributions in the Contributions column, When finished click Continue.

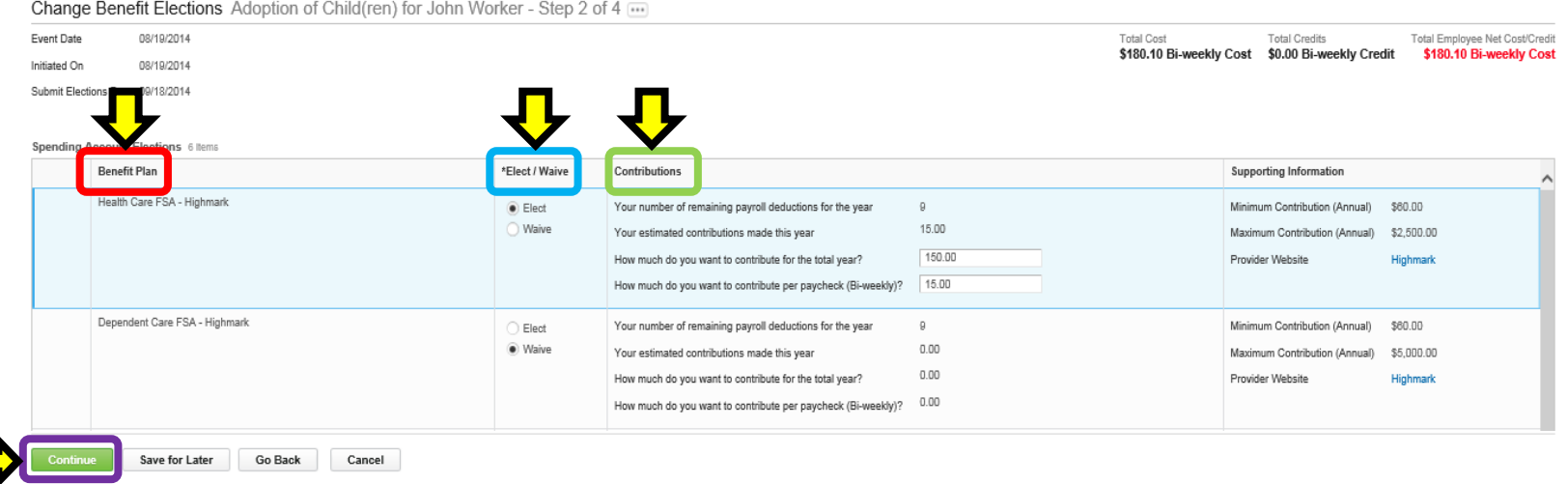

System Status: The next Weekly Service Update will be on Friday, August 22, 2014 from 6:00 p.m. PDT (GMT-7) to Saturday, August 23, 2014 at 6:00 a.m. PDT (GMT-7). During that time, your system will be unavailable...

@ 2014 Workday, Inc. All rights reserved.

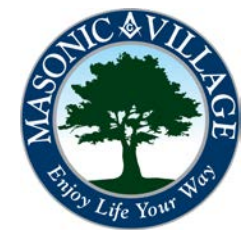

#### workday.

Enjoy Your Workday

#### 3. Review your elections made in the previous steps. Enter a comment, if desired, then click Submit.

Change Benefit Elections Benefit Elections Review for Eligibility for Other Insurance Coverage - Step 3 of 3 ...

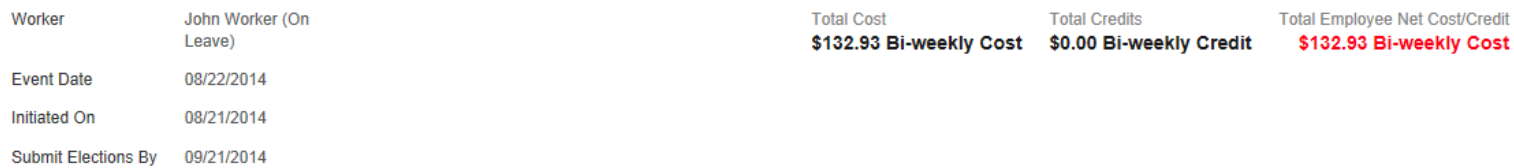

#### **Elected Coverages** 2 items

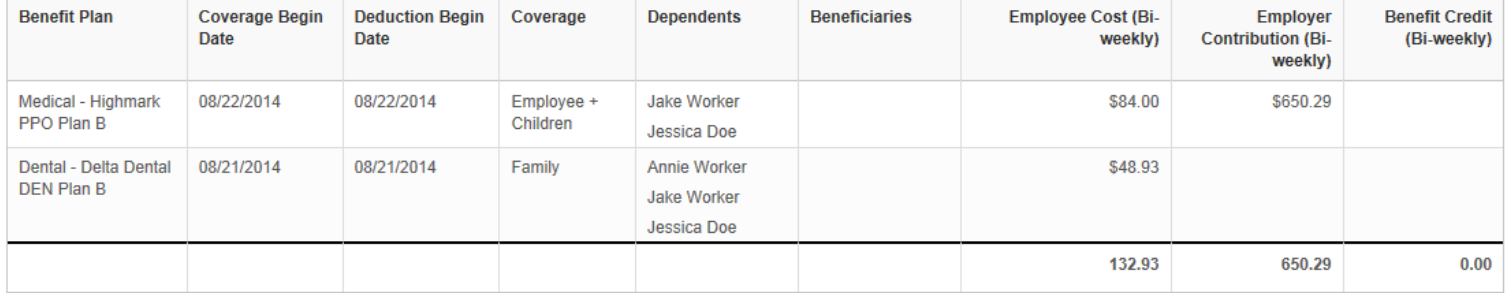

#### **O** Waived Coverages

#### **Attachments**

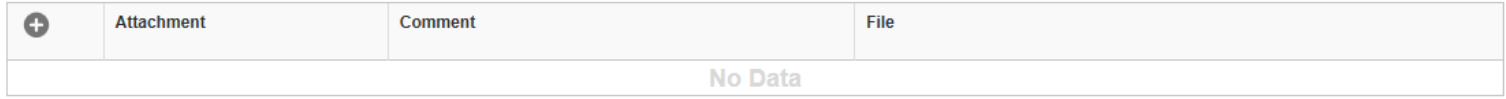

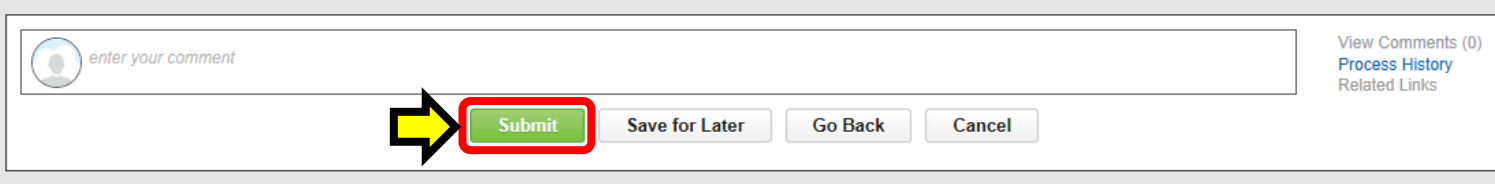

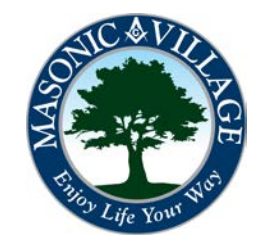

#### workday.

Enjoy Your Workday

4. The Submit Elections Confirmation screen will appear. Click Print to print a copy for your records and/or click Done to exit this screen.

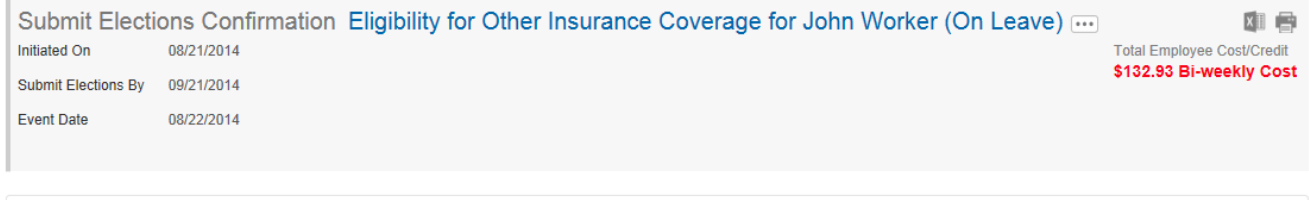

You have successfully submitted your benefits enrollment. Select Print to launch a printable version of this summary for your records.

#### $x \mathbb{I}$   $\mathbb{I}$

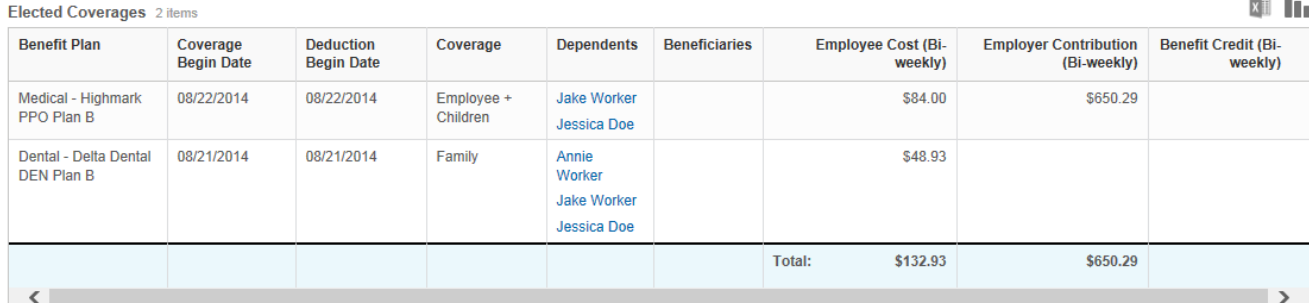

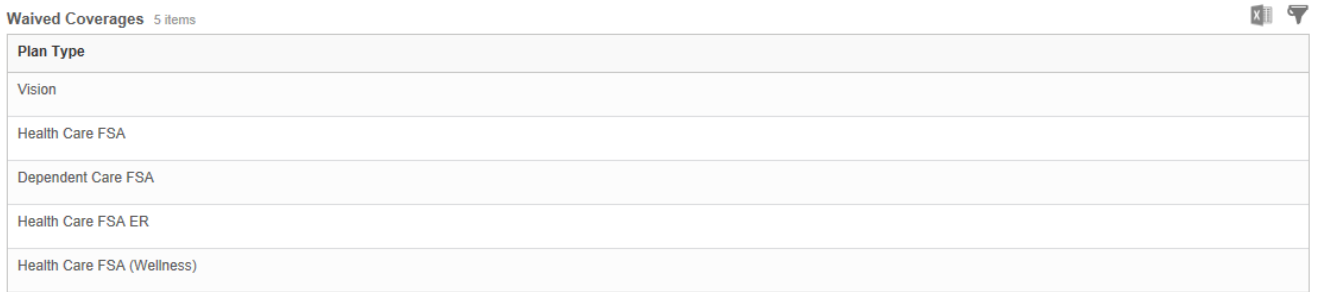

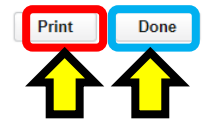

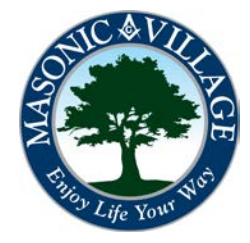

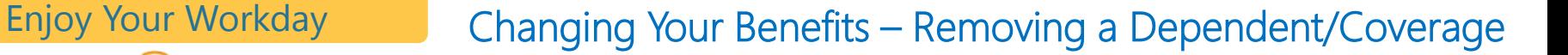

workdov.

5. A few seconds later you will have a notification in your Workday Inbox. Click the *Inbox* icon then click the Provide Documentation item.

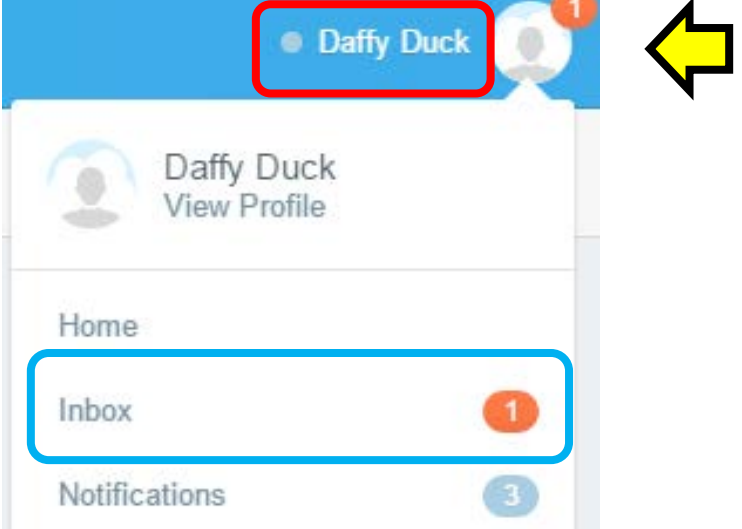

6. A Complete To Do screen will appear. If you attached the documentation for the dependent(s) removal/coverage change earlier in these steps you are good to go. If you need to provide a copy of the documentation in person at your Human Resources office please make plans to do that promptly. Enter a comment if desired and then click Submit.

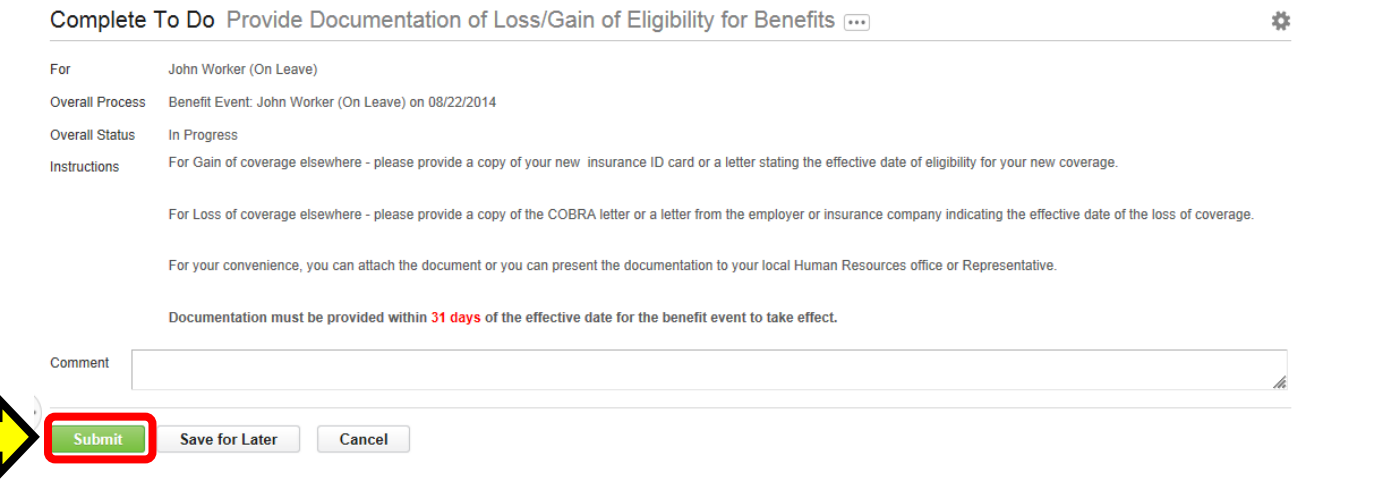

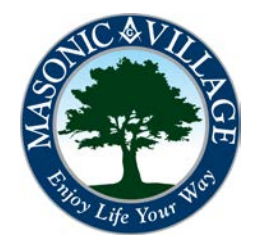

workday.

### Enjoy Your Workday **Changing Your Benefits – Removing a Dependent/Coverage**

7. The following screen will appear. Notice that the Up Next section indicates that an Benefits Partner needs to approve the benefits change. The Benefits Partner will not approve the benefits change request until he or she reviews the documentation that you submitted as an attachment or plan to take into your Human Resources office. Click Done and make plans to promptly get your documentation to your Human Resources office if you plan to present it in person.

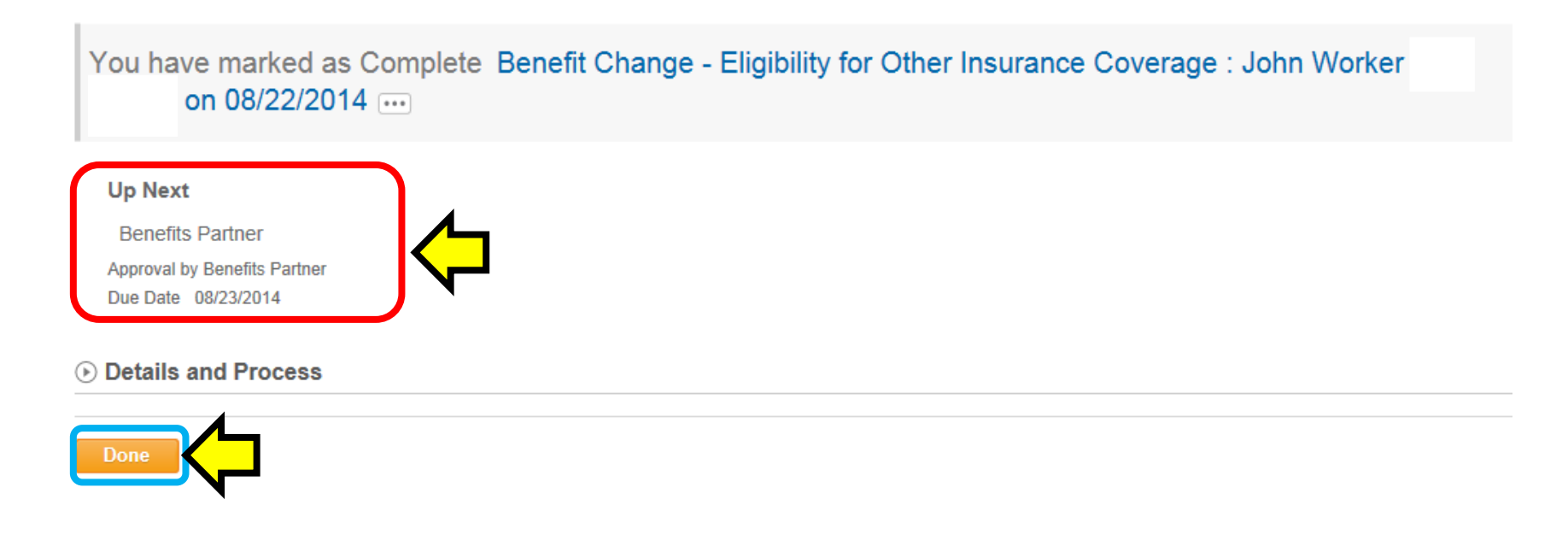

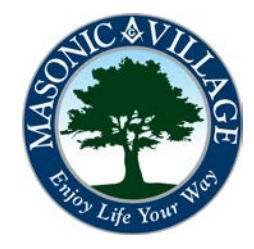